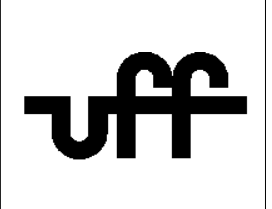

## **Como configurar o sistema operacional iOS para acessar a rede sem fio segura Eduroam**

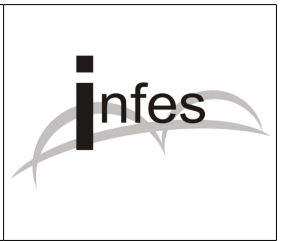

**Autor: Eder S. G - edersg@infes.uff.br - Versão 1.0 - 20/10/2013**

**Este manual pode ser distribuído ou modificado segundo os termos da Licença Pública Geral (GPL) versão 3 do Projeto GNU da Fundação do Software Livre.**

1º Localize o menu de "**Conexões de redes sem fio (Wi-Fi)**" e escolha a opção de rede "**eduroam**" ;

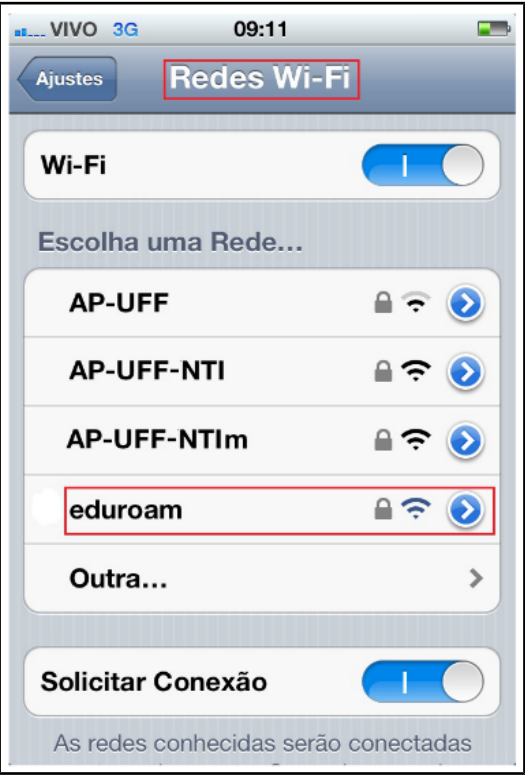

2º No campo 'Nome de Usuário', digite: **seu\_numero\_de\_cpf@uff.br** Exemplo: 12345678900@uff.br

No campo 'Senha', digite **sua senha do sistema idUFF**.

Por fim, clique no botão "**Conectar**".

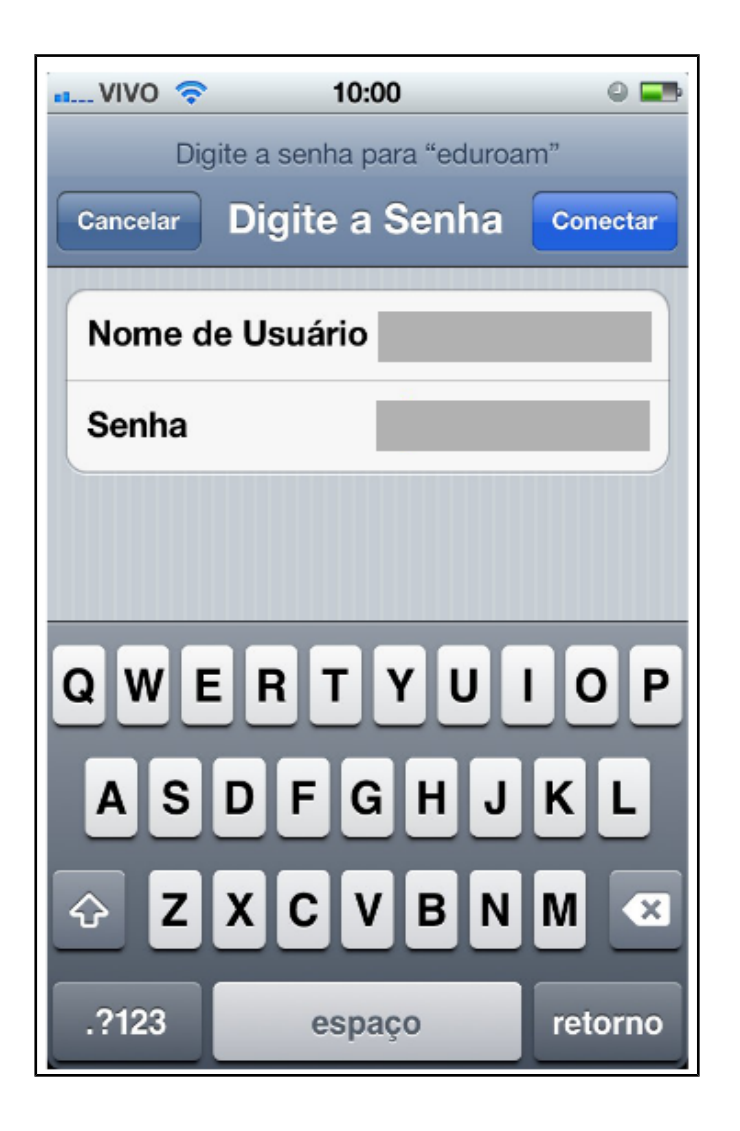

3º Na tela que surgir, clique no botão "**Aceitar**" e aguarde a conexão...

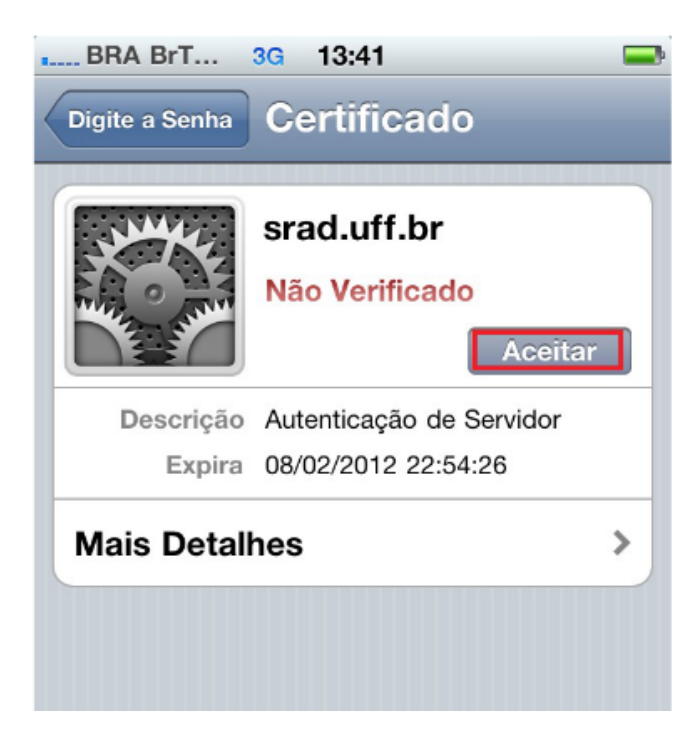